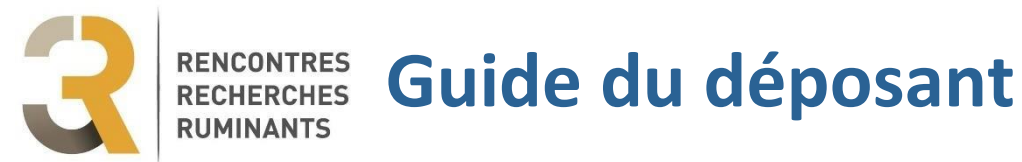

Les 3R utilisent la plateforme **sciencesconf.org**, développée par le CNRS pour gérer des congrès. Vous souhaitez déposer une contribution pour répondre à l'Appel à communication des 3R ? Vous trouverez avec ce guide toutes les explications nécessaires.

**Merci de le lire attentivement**, certaines procédures varient selon le type de format de communication.

Si vous rencontrez une difficulté, vous pouvez contacter l'équipe des 3R,

- par mail : [3r@idele.fr](mailto:3r@idele.fr)
- par téléphone :
	- Emmanuelle Caramelle-Holtz: 06 46 77 02 41
	- Sylvie André : 02 23 48 50 06
	- Tristan Villard : 07 61 82 73 68

#### **A bientôt aux 3R**

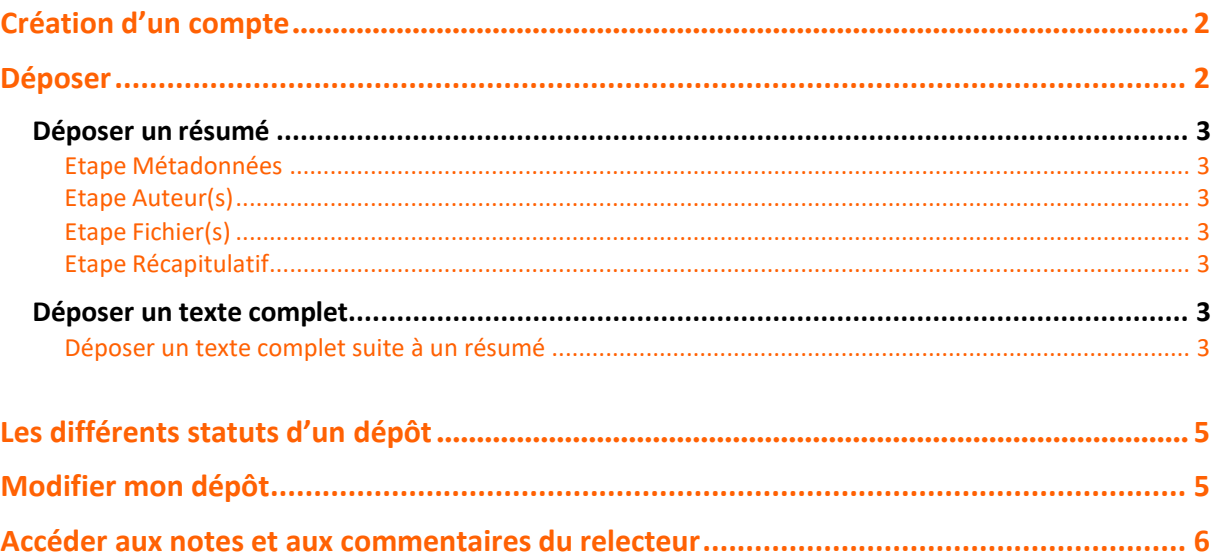

# **Création d'un compte**

Si vous n'avez pas de compte Sciencesconf vous pouvez créer un compte sur le site de la conférence pour laquelle vous souhaitez déposer un papier ou vousinscrire en survolant le bouton « Connexion »[.](https://3r2024.sciencesconf.org/) **<https://3r2024.sciencesconf.org/>**

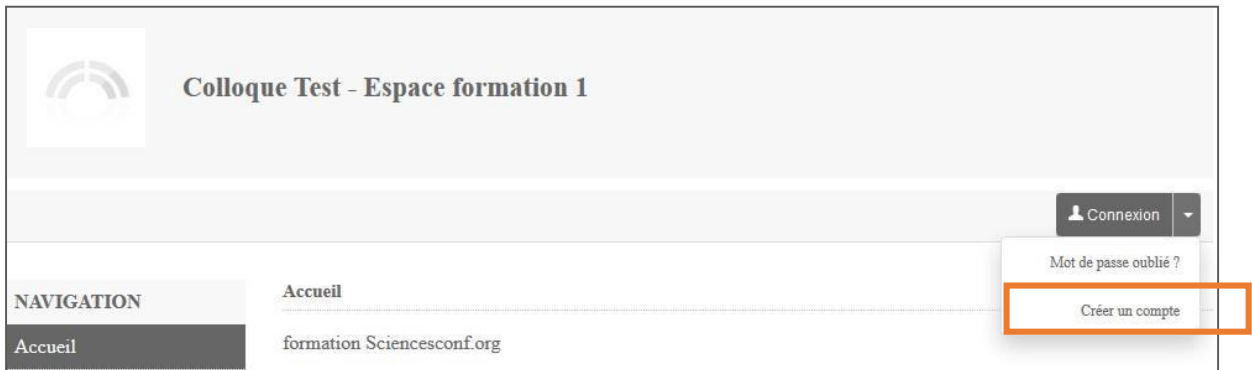

Dans les deux cas, vous recevrez un mail avec un lien vous permettant de valider la création de votre compte.

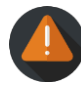

Si vous avez déjà créé un compte sur Hal ou Episciences, ce compte peut être réutilisé pour accéder à Sciencesconf.org. **Inutile de créer un nouveau compte**.

Vous ne vous souvenez pas si vous avez déjà un compte ? Un compte est associé à une adresse mail. Lorsque vous renseignez votre adresse mail sur le formulaire de création de compte, le système vous indiquera si l'adresse mail est déjà utilisée. Vous pouvez récupérer votre mot de passe ici : [https://www.sciencesconf.org/user/lost.](https://www.sciencesconf.org/user/lost)

Si vous aviez un compte HAL, vous pouvez renouveler votre mot de passe ici : [https://hal.archives](https://hal.archives-ouvertes.fr/user/lostpassword)[ouvertes.fr/user/lostpassword](https://hal.archives-ouvertes.fr/user/lostpassword) ou ici : <https://hal.archives-ouvertes.fr/user/lostlogin> . Pour Episciences ça se passe ici : <https://www.episciences.org/user/lostpassword> ou ici : <https://www.episciences.org/user/lostlogin> .

# <span id="page-1-0"></span>**Déposer**

Si la période des dépôts est ouverte il suffit de vous connecter sur le site de la conférence afin de pouvoir déposer vos travaux. **<https://3r2022.sciencesconf.org/>** Accéder au calendrier 2022 de l'Appel à [communication](http://journees3r.fr/spip.php?article4722)

Pour les **Communications Orales** (communications courtes ou synthèse), la procédure est la suivante :

- Dépôt d'un résumé,
- Réception d'un mail de confirmation du dépôt
- Réception d'un mail d'acceptation ou de refus après sélection par le comité scientifique
- Dépôt du texte complet si votre proposition est sélectionnée par le comité scientifique
- Circuit de lecture : corrections

Pour les **Expériences et Innovations de Terrain** (EIT), la procédure à suivre comporte deux étapes :

- Dépôt d'un résumé
- Réception d'un mail de confirmation du dépôt
- Réception d'un mail d'acceptation ou de refus après sélection par le comité scientifique
- Dépôt du diaporama sur la plateforme si votre proposition est sélectionnée par le comité scientifique
- Corrections éventuelles avec dépôt d'un diaporama modifié

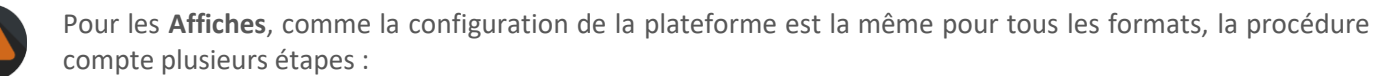

- Dépôt d'un «résumé» :
- Il vous suffit **uniquement** d'indiquer **le titre de votre proposition à la place du résumé**
- Réception d'un mail de confirmation du dépôt
- **Réception d'un mail d'acceptation dans un délai de 24 à 48 heures**
- Dépôt du texte complet
- Circuit de lecture : corrections

### <span id="page-2-0"></span>**Déposer un résumé**

Aller dans *Mon espace>Mes dépôts* et cliquer sur « Déposer un résumé ». Par défaut, vous devrez renseigner et vérifier 4 étapes.

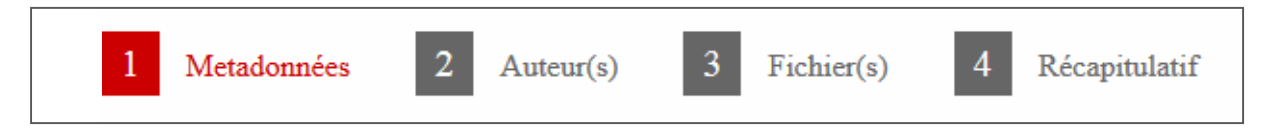

Ilse peut que vous ne visualisiez pasla troisième étape « Fichier(s) », tout dépendra de la configuration choisie par l'administrateur de la conférence.

#### *Etape Métadonnées*

<span id="page-2-1"></span>Renseignez au minimum toutes les informations obligatoires signalées par une \*. Saisissez le titre, le résumé et choisissez le type de soumission ainsi que la (ou les) thématique(s).

#### *Etape Auteur(s)*

<span id="page-2-2"></span>Cette partie vous permet de renseigner les auteurs de votre soumission. Il est possible que les affiliations des auteurs soient obligatoires, tout dépend du paramétrage choisi par l'administrateur du site.

<span id="page-2-3"></span>Vous pouvez renseigner autant d'auteurs que vous souhaitez en cliquant sur « Renseigner un auteur ».

#### *Etape Fichier(s)*

Vous ne pouvez transférer aucun fichier à ce stade.

#### *Etape Récapitulatif*

<span id="page-2-4"></span>Enfin, dans la partie « 4 Récapitulatif », vous pourrez visualiser votre. Si vous souhaitez revenir sur votre dépôt, cliquez sur les étapes précédentes, sinon cliquez sur Déposer.

### <span id="page-3-0"></span>**Déposer un texte complet**

#### *Déposer un texte complet suite à un résumé*

<span id="page-3-1"></span>Vous avez reçu un mail vous indiquant que votre résumé a été accepté et vous souhaitez déposer votre communication. Allez dans le menu *Mon espace* et ensuite Mes dépôts et cliquez sur le petit « + » à droite de votre dépôt de résumé.

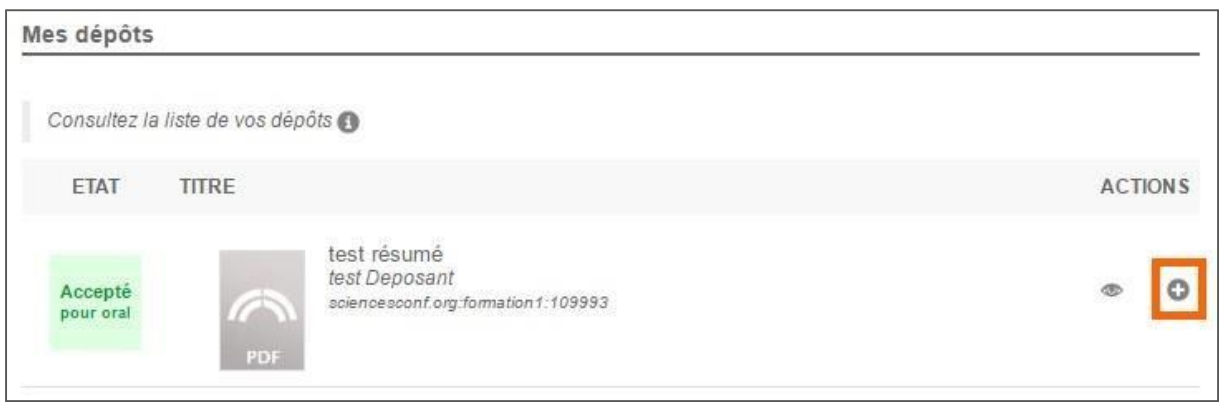

Vous verrez réapparaitre les 4 étapes : Métadonnées, Auteur(s), Fichier(s) et Récapitulatif. Ces données ont été conservées mais sont modifiables.

A l'étape « 3 Fichier(s) », vous pourrez choisir et transférer le fichier de votre communication.

N'oubliez pas de vérifier la conversion de votre fichier en pdf. A l'étape 4, si votre dépôt vous convient, cliquez sur Déposer. Le statut de votre dépôt est Initial. A cette étape, vous pouvez encore modifier votre dépôt (Voir partie Modifier mon Dépôt sur ce guide)*.*

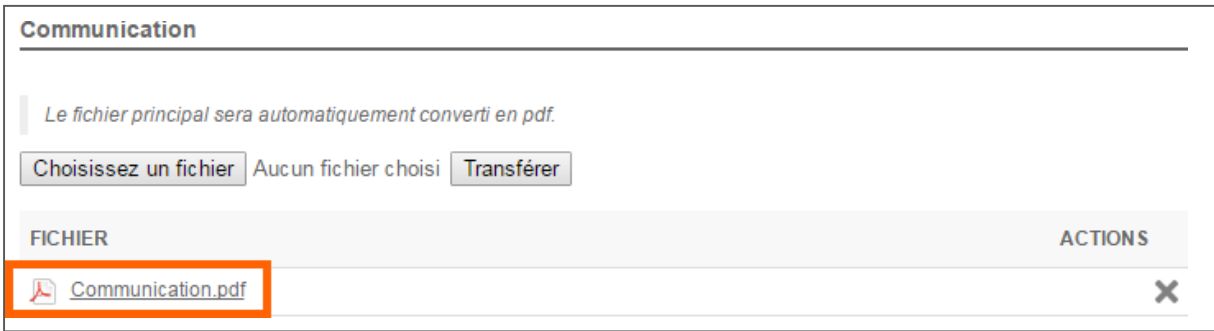

## <span id="page-4-0"></span>**Les différents statuts d'un dépôt**

Voici un résumé des différents statuts concernant vos dépôts :

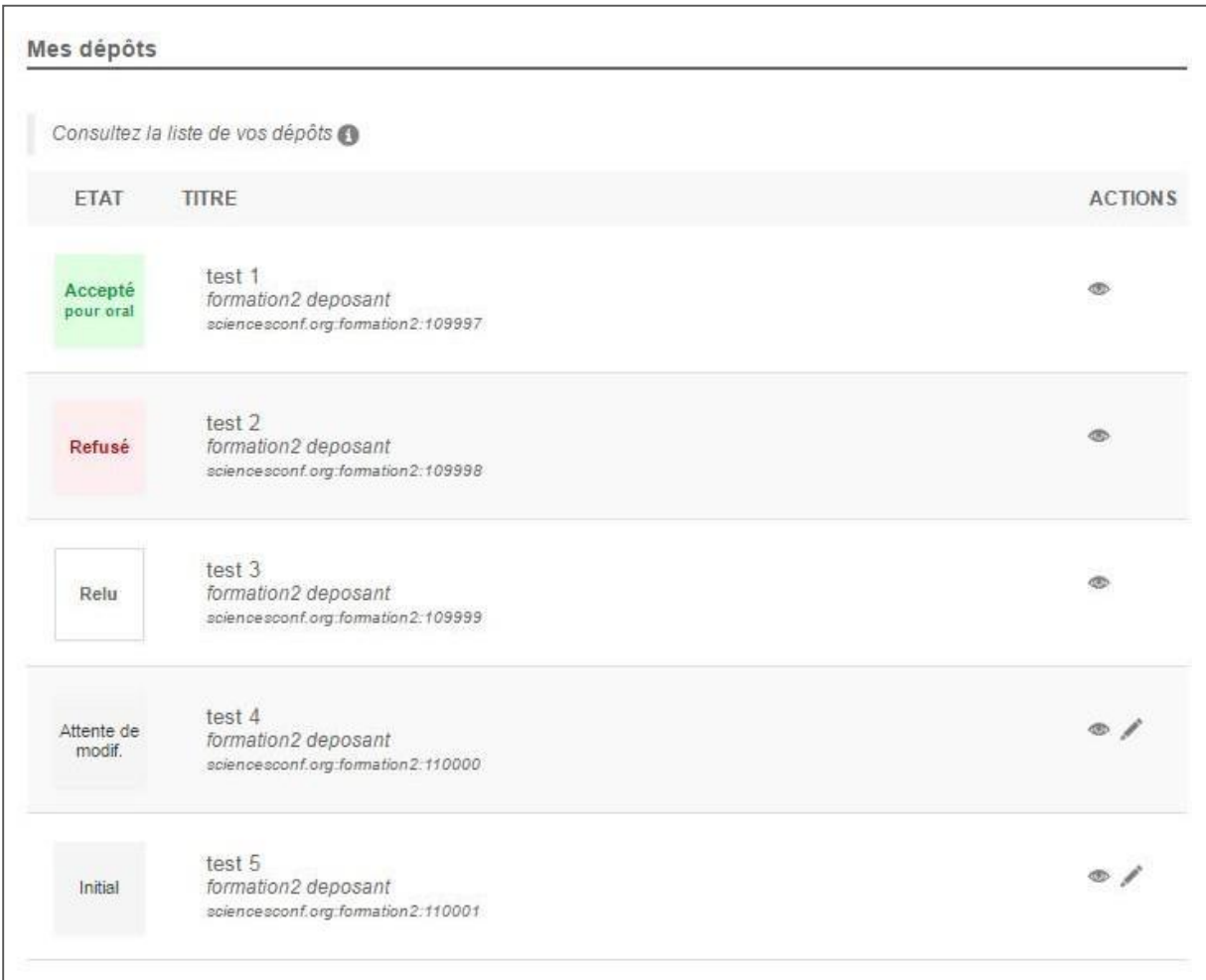

- **Accepté** : votre dépôt a été accepté et n'est plus modifiable.
- **Refusé** : votre dépôt a été refusé.
- **Relu** : votre dépôt a été évalué mais le coordinateur n'a pas encore décidé de la suite de votre dépôt. Votre dépôt n'est pas modifiable.
- **Attente de modification** : les administrateurs du site attendent une modification de votre part.
- **Initial** : indique que vote dépôt n'as pas encore été relu par les relecteurs. Aucune action n'a encore été effectuée de la part des administrateurs de la conférence, vous pouvez encore modifier votre dépôt.

## <span id="page-4-1"></span>**Modifier mon dépôt**

Vous ne pouvez plus modifier des dépôts qui ont été acceptés (en vert), refusés (en rouge) ou relus (en blanc). Si vous souhaitez apporter des modifications à ces dépôts, vous devez contacter l'administrateur de la conférence.

Toutefois, si votre dépôt est à l'étape « Initial » (aucune action de la part des relecteurs ou des administrateurs), vous pouvez aller dans le menu Mes dépôts et cliquer sur le petit crayon à droite de votre dépôt et apporter des modifications. Le lien de contact se trouve dans le menu de la conférence.

De même, si le statut est « En attente de modification », il suffit de cliquer sur le crayon afin de modifier votre dépôt.

## <span id="page-5-0"></span>**Accéder aux notes et aux commentaires du relecteur**

Une fois votre dépôt évalué, vous pourrez accéder aux notes et avis des relecteurs en cliquant sur le petit œil à droite de votre dépôt dans le menu « Mes dépôts ».

S'il y a des modifications à faire par rapport à votre dépôt, vous recevrez un mail avec les commentaires du coordinateur.

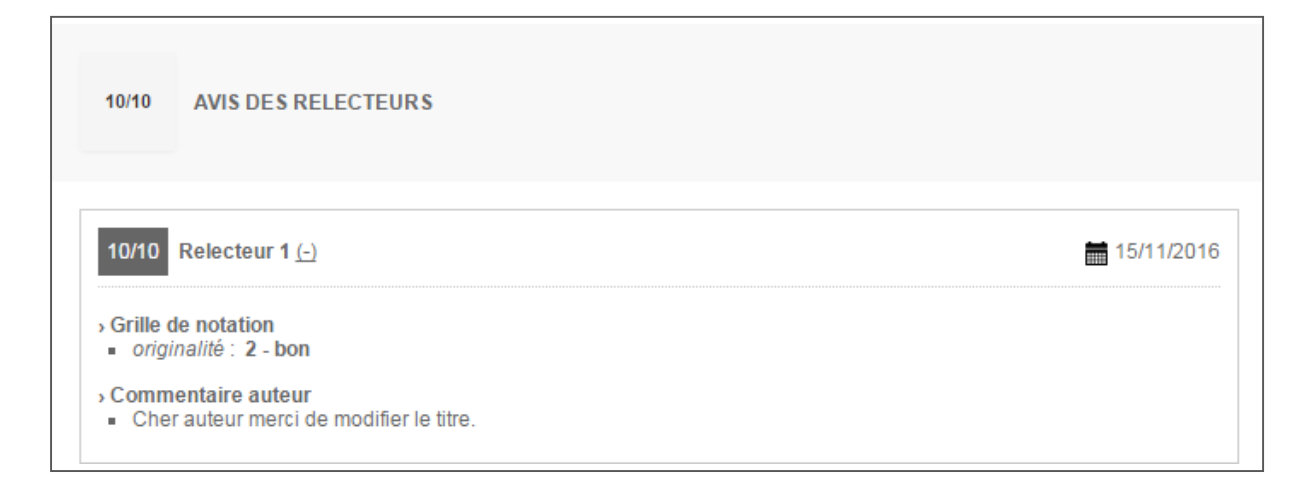